# Music Tech Sibelius 7 Notation guide for Mac

For HSC Stage 6 and Tertiary students

### Tutorial 3 Creating a lead sheet

Objective - to explain how to create a lead sheet, inputting notes, lyrics and chords etc.

Outcomes - by following this tutorial, students will gain an understanding of how to;

- create a lead sheet project
- input melody from a MIDI keyboard and tidy up an inaccurate performance
- input lyrics, chords, repeats, altered barlines, 1st and 2nd time endings and symbols

### Index

- 1. Open Sibelius and select Lead Sheet template
- 2. Set up session to record
- 3. Record and re-notate
- 4. Input lyrics
- 5. Input chords
- 6. Add repeats and altered barlines
- 7. Add 1<sup>st</sup> and 2<sup>nd</sup> time endings and other symbols

## 1. Opening a session

- 1a. Refer to tutorial 1 for setup details
- 1b. Launch Sibelius
- 1c. From the Quick Start menu, select Lead Sheet
- 1d. Select;
  - 4/4 time signature
  - Tick Metronome Mark
  - 120 bpm tempo
  - Enter title; Rudolph the Red Nosed Reindeer
  - G maj key signature
  - Create
- 1e. This window will appear.

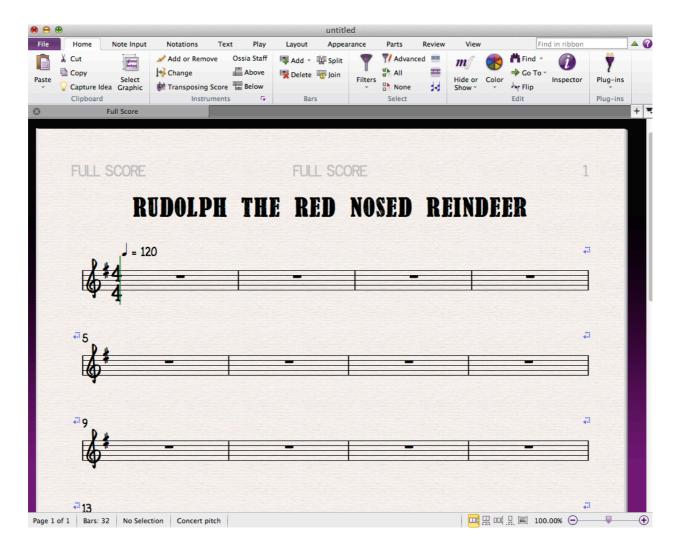

1f. The default instrument is alto saxophone, but you can change that in the Add/Remove window (see Tutorial 1).

### 2. Setting up to record a melody from a MIDI keyboard

- 2a. Select the first bar to make it turn blue. This "arms" the track, and allows notes from your keyboard to be recorded.
- 2b. Play a note on your MIDI keyboard to check that you are connected. A note will appear in the bar you have selected.
- 2c. Type *Command Z* to undo and delete the note.
- 2d.Turn on the Metronome in the Transport Bar. It will turn blue. Click Play on the Transport Bar, and check that you can hear the metronome (or click track). If not, open the Mixer by typing *m* and push up the Click fader
- 2e. Click the red button on the Transport Bar, or type *Shift* + *Command* + *f*. You will hear a one bar count-in from the Click Track, then the cursor will turn red and recording can begin.

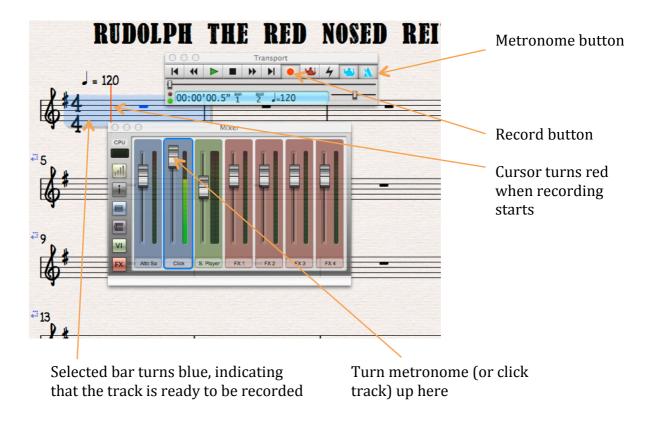

### 3. Recording and Renotating a melody from a MIDI keyboard

3a. After you hear the count-in, record the first four bars. Depending on the accuracy of your keyboard skills, the result may look something like this.

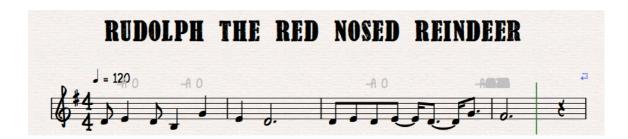

It's basically right, but would not be easy to read. The solution is to Renotate the Performance.

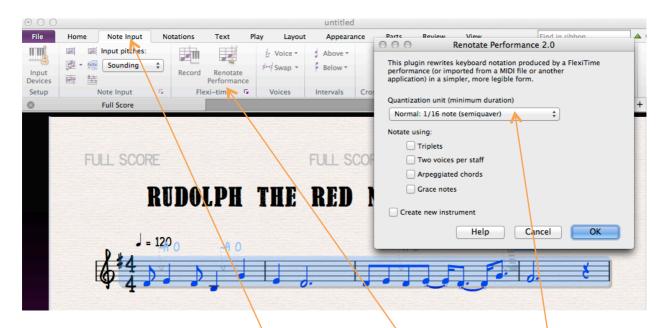

- 3b. Select the four bars by clicking in the first bar, and while holding *Shift*, click in the fourth bar.
- 3c. Click on the Note Input tab, and then the Renotate Performance button.
- 3d. When the Renotate window opens, select 1/16 notes from the drop-down menu if not already selected
- 3e. The notation will be "tidied up", and look like this.

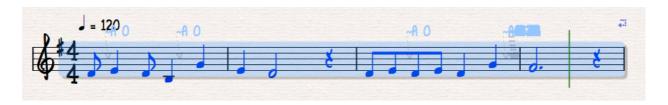

### 4. Inputting lyrics

4a. To input lyrics, select the corresponding note, which will turn blue.

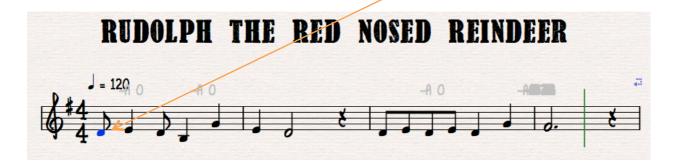

4b. Type *Command* + *I*. The cursor will flash below the note.

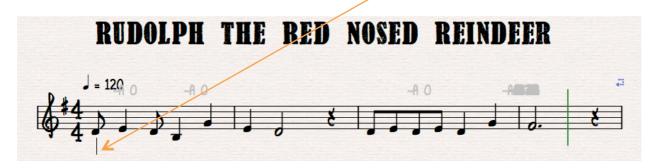

4c. Type in the lyric. If the word extends over two or more notes, type '—' and the cursor will advance to the next note. To advance one word per note, press *Spacebar*.

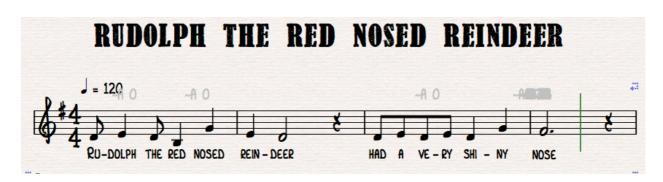

### 5. Inputting chords

5a. Before inputting chords, in this case it is necessary to move the metronome mark, as it will be in the way of the chord names which sit above the stave.

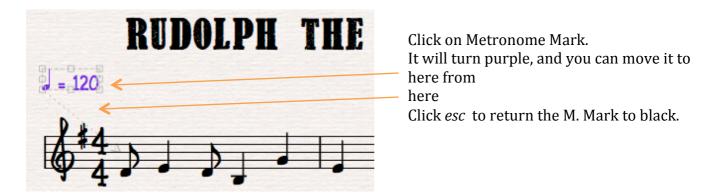

5b. Select the note over which you want to place the chord. Type Command + k and the cursor flashes above the bar.

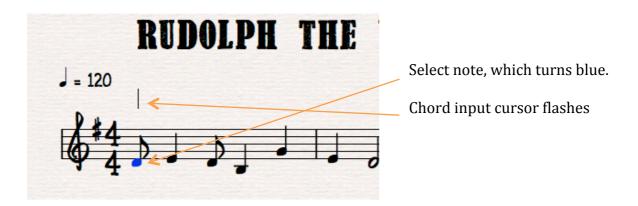

5c. Input chords from the keyboard, using letters for the corresponding chords. To place the cursor above the next note, use *Spacebar*. To jump to the next bar use *Tab*. To jump forward or back to chords, use the left or right arrow keys.

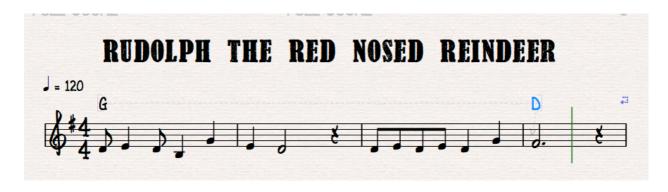

### 6. Adding repeats and other altered barlines

6a. To add repeats, double barlines etc, click the Notation tab, then click the Barlines button. The Barlines window will open, where you can select Repeats or Double or Final barlines.

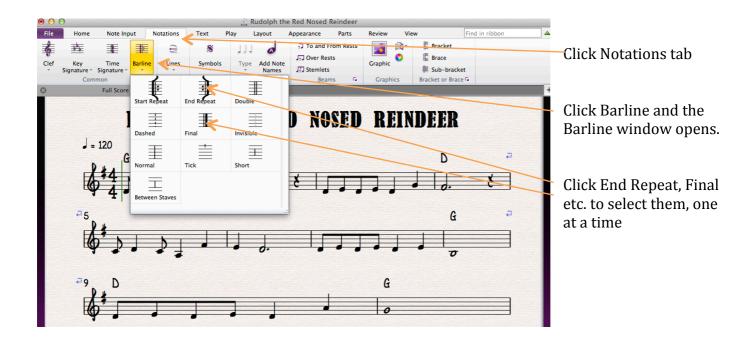

6b. The cursor will turn blue, and you simply click on the barline in the score where you want the altered barline to appear.

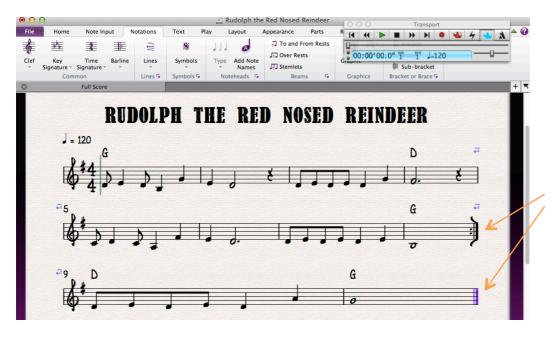

After you select which altered barlines you wish to insert from the window, click the barlines in score where you wanthe repeats etc. to go and the altered barlines will appear

# 7. Adding 1<sup>st</sup> and 2<sup>nd</sup> time endings and other symbols

7a. To add 1<sup>st</sup> and 2<sup>nd</sup> time endings, click the Notations tab then click Lines button. The Lines window will open. Select 1<sup>st</sup> ending.

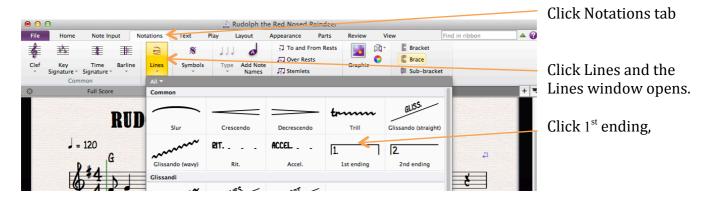

7b. Click on the barline where you wish to insert the 1<sup>st</sup> ending. The 1<sup>st</sup> ending will appear as a short line. Drag it out to the repeat sign.

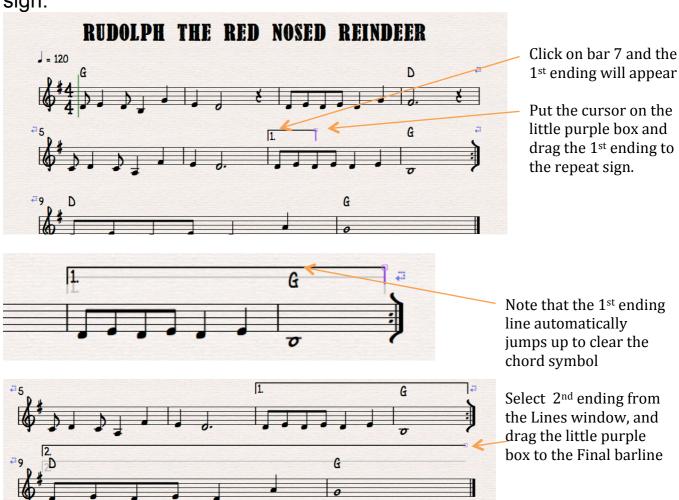

7c. To add Segno, Coda, turns and other symbols to your lead sheet, click Notations, Symbols and proceed in a similar fashion.